## **B2G Mail Application**

**Wireframes & Flows** 

**Account and Folder Selection** 

08-27-12

Revealing folder view 2

Tapping folder icon reveals folders view.

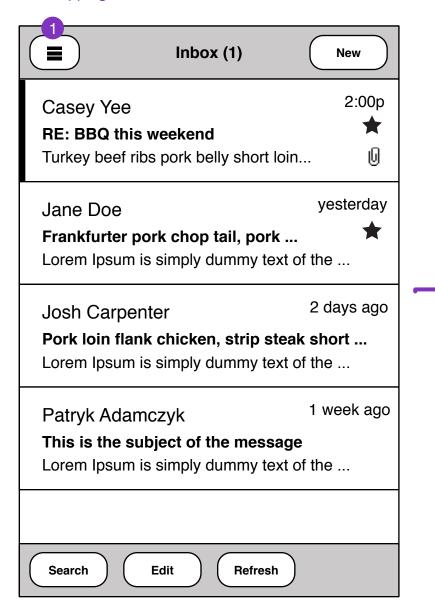

| Accounts Combined |   |                           |
|-------------------|---|---------------------------|
| Inbox             | > | Casey<br>RE: BI<br>Turkey |
| Drafts            | > |                           |
| Sent              | > | Jane<br>Frankf<br>Lorem   |
| Trash             | > |                           |
|                   |   | Josh<br>Pork le<br>Lorem  |
|                   |   | Patryl This is Lorem      |
| Ö                 |   |                           |

Folder view 3

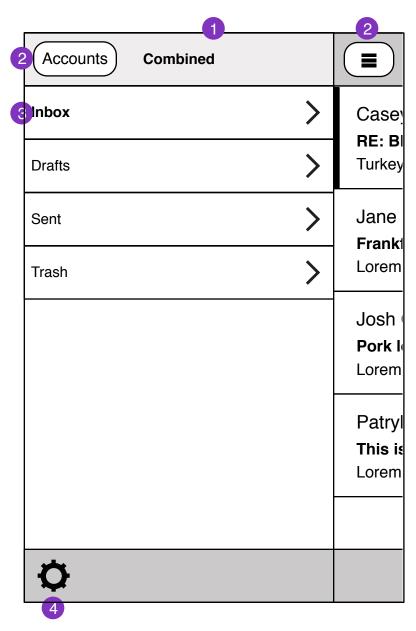

- 1. Current account name
- 2. Tapping accounts button takes user to accounts selection screen.
- 3. Folders for current account.
- 4. Tapping settings icon takes user to settings page.
- 5. Tapping drawer icon takes user to main mail view.

Account selection view 4

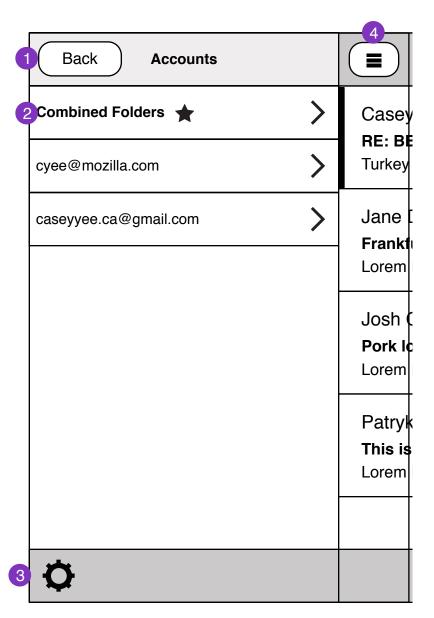

- 1. Tapping back takes user to folders view.
- 2. List of accounts. Current account selection is highlighted.
- 3. Tapping settings icon takes user to settings page.
- 4. Tapping drawer icon takes user to main mail view.